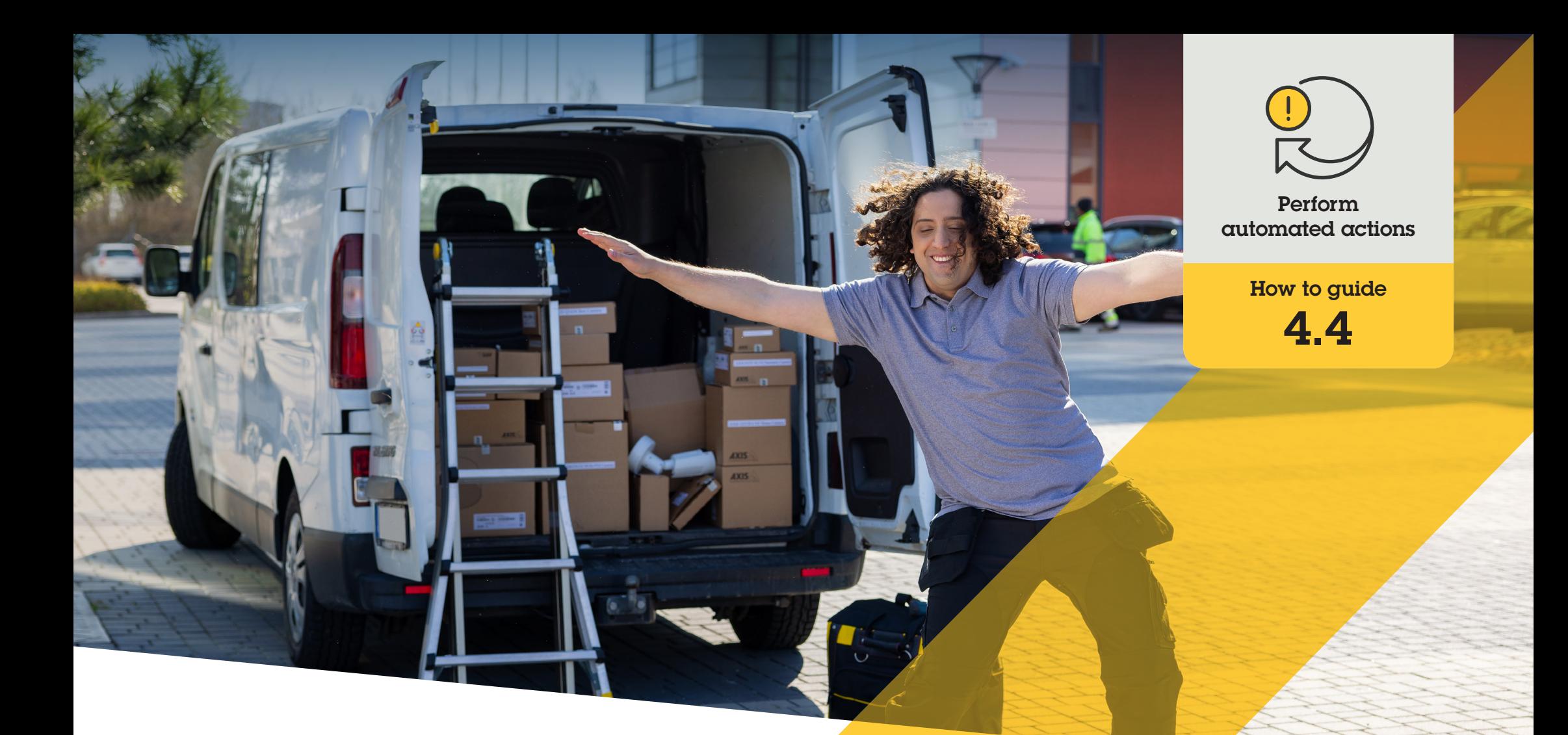

# Automatically activate strobe sirens when a camera detects motion

AXIS Optimizer for Milestone XProtect<sup>®</sup>

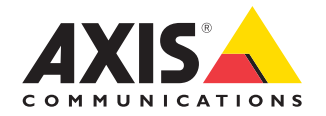

#### Step-by-step:

Automatically activate strobe sirens when a camera detects motion

AXIS Optimizer makes it possible to set up custom rules to create automated actions as responses to real-time events, such as automatically triggering strobe sirens to activate audio and visual alerts when a camera detects motion.

#### **Requirements**

- O Install your choice of:
	- Milestone XProtect Express+
	- Milestone XProtect Professional+
	- Milestone XProtect Expert
	- Milestone XProtect Corporate
	- Milestone XProtect Essential+
- $\bigcirc$  Install the latest version of AXIS Optimizer on the Management Client
- $\circ$  One or multiple Axis strobe sirens
- O Axis strobe siren's output 1 enabled in Management Client

#### **Automatically activate strobe sirens when a camera detects motion**

- 1. Add a user-defined event:
	- a. Go to **Site Navigation** ➔ **Rules** and **Event**s and right-click User-defined Event
	- b. Select **Add User-defined Event** and enter a name, in this example "Activate strobe sirens"
- 2. Set strobe siren profile via device assistant:
	- a. Go to **Site Navigation** ➔ **AXIS Optimizer** ➔ **Device assistant**
	- b. Select a strobe siren to open its webpage
	- c. Go to Profiles and click Add profile
	- d. Configure what you want the strobe siren to do when it is activated
	- e. Create the same profiles on the other strobe sirens. You must use the same profile name on all devices.
- 3. Create an action present
	- a. Go to **Site Navigation** ➔ **Rules and Events** ➔ **Axis actions**
	- b. Click Add **new preset**
	- c. Go to **Select strobe siren** and click strobe siren
	- d. Select the strobe sirens you want to use and click OK. You'll see a list of the strobe sirens' profiles.
	- e. Select the strobe siren profile you created in the previous step. The action preset is saved automatically.
	- f. Press F5 to refresh the server configuration. Now you can start to use the new action preset you created.
- 4. Create a rule
	- a. Go to **Site Navigation** ➔ **Rules and Event**s and right-click **Rules**
	- b. Select **Add Rule** and enter a name, for example, "Trigger all strobe sirens rule"
	- c. Select **Perform an action on** <event>
	- d. In the **Edit the rule description** field, click **event**
	- e. Go to **Events** ➔ **External Events** ➔ **User-defined Events** and select **Trigger all strobe sirens**
	- f. Click **Next** until you get to Step 3: Actions
	- g. Select the action **Axis: Activate strobe siren <preset>.**
	- h. In the **Edit the rule description** field, click preset
	- i. Select which preset you want to use
	- j. Click **Next**, then **Finish**
- 5. In Smart Client, add the user-defined event as an overlay button on a map or video view
- 6. Click the overlay button and make sure the rule works as you want

#### Support to get you started

**[Watch AXIS Optimizer how to videos](https://www.axis.com/products/axis-optimizer-for-milestone-xprotect/savings)**

**[See online user manual](https://help.axis.com/en-us/axis-optimizer-for-milestone-xprotect#trigger-multiple-sirens-with-one-click)**

**[Download more how to guides](https://www.axis.com/products/axis-optimizer-for-milestone-xprotect/savings)**

**[Read AXIS Optimizer getting started guide](https://www.axis.com/dam/public/a1/da/43/solution-note--axis-optimizer--getting-started-en-US-411854.pdf)**

**Step-by-step workflows for specific jobs-to-be-done may change over time. Please refer to the [online user manual](https://help.axis.com/en-us/axis-optimizer-for-milestone-xprotect) for the latest descriptions**

## Automated actions improve response time and accuracy settings

Managing real-time events involves performing manual tasks, which heightens the risks of mistakes or delays occurring. It can be a hassle to perform an action such as automatically activating strobe sirens when triggered by motion. That's because this type of action is performed manually on one camera at a time which is both timeconsuming and tedious. Plus, the larger the system, the more devices connected to it, the more time and effort is required. If these real-time events aren't properly responded to in a timely manner, negative consequences are likely to occur. For instance, rain on the camera lens can result in low-quality video.

### How AXIS Optimizer solves this problem

The event server plugin is an optional component included in the AXIS Optimizer installer which is installed on the Milestone XProtect event server. The event server plugin makes it possible to create specific rule actions that then can be implemented for one or many Axis devices. System administrators can quickly set up custom rules to perform automated actions on Axis devices that help make life easier for the operators. Depending on the task, you can choose to set up performing an automated action either without operator interaction or when an operator clicks a button in Smart Client.

#### **About AXIS Optimizer for Milestone XProtect**

**AXIS Optimizer is a suite of integrations that optimizes the performance of Axis devices in Milestone XProtect. It ensures all users save considerable time and effort while getting the most out of their Axis and Milestone system. Continuously updated to cover new Axis offerings, it's available for free as a one-time installer on [axis.com.](http://axis.com/products/axis-optimizer-for-milestone-xprotect/savings)**

## About Axis Communications

Axis enables a smarter and safer world by creating solutions for improving security and business performance. As a network technology company and industry leader, Axis offers solutions in video surveillance, access control, intercom, and audio systems. They are enhanced by intelligent analytics applications and supported by high-quality training.

Axis has around 4,000 dedicated employees in over 50 countries and collaborates with technology and system integration partners worldwide to deliver customer solutions. Axis was founded in 1984, and the headquarters are in Lund, Sweden.

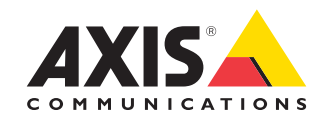

©2023 Axis Communications AB. AXIS COMMUNICATIONS, AXIS, ARTPEC and VAPIX are registered trademarks of Axis AB in various jurisdictions. All other trademarks are the property of their respective owners.